## **WELFORD CHART NOTES NEWSLETTER**

**Volume 53, No. 3 March, 2018** 

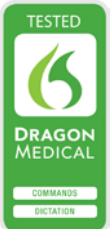

## copyright 2018, Welford Medical Computing, Inc. All rights reserved

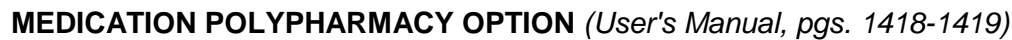

<sup>42</sup> Medication Options

Having patients on numerous medications increases the risks of drug interactions and adverse drug events. You can arrange for **Welford Chart Notes** to remind you when you have a patient on a number of medications which exceeds the number that you choose. This allows you to be aware that you are prescribing for a patient where polypharmacy may be an issue and pay more attention to whether all of the medications on the list still need to be continued. Let's see how to do this:

- 1. Press System\ Medication Options.
- 2. Check **Warn about polypharmacy.**
- 3. Set "**if more than <n> medications**" to a number that you feel is appropriate. In

this example, set

Interaction interrupt when: Lethal Interaction severity:-⊣ C. All interactions  $\nabla$  Allow different formulations on different lines All specified  $\overline{\vee}$  Ask drug brochure? C Possible or above  $\overline{\vee}$  Auto Check Rule Reminders? **E** Mild or above  $\triangledown$  Check doses?  $\frac{1}{\sqrt{2}}$  Pediatric Options Moderate or above  $\pm$ sti $\underline{\text{mate}}$  renal function using: **C** Major or above Cockroft-Gault C Lethal only **E** Modification of Diet in Renal Disease **Indications**  $\overline{\triangledown}$  Check formularies?  $\nabla$  Warn if no Indication No. refills:  $|3$  $\overline{\triangledown}$  Even with diagnosis specified **Ø** Auto lookup Start Date shows:  $\nabla$  Parse?  $\overline{\triangledown}$  Show extra buttons **Original Start Date** When stopping a drug:-Right mouse click: 6 Start Date of current course C Don't Verify<br>C Verify<br>C Auto-Open Comment<br>C Require Comment O Opens Utilities Show dosages in window © Toggles Mark ╔ Verify?  $\overline{\triangledown}$  Mark advances to next line |⊽ Warn if can't check Alerts Warn duplicate class?  $\sqrt{ }$  Skip |⊽ Show Last Refill Warn about polypharmacy  $\overline{\triangledown}$ if on more than:  $\boxed{20 \div}$ medications. **MY TOWN HOSPITAL Default Hospital Formulary:** No Formulary  $\overline{\phantom{a}}$ Default Nursing Home Formulary: No Formulary  $\ddot{\phantom{0}}$ Default Outpatient Formulary: No Formulary  $\blacktriangledown$ Default Any Site Formulary:  $\vee$  ok X Cancel  $?$  Help **⊘** Default

4. Press **OK** to store this Option.

Now, let's see how this works:

it to 20.

- 1. Press Write\Medications.
- 2. Enter Kelly Erickson as the name of the patient.<br>3. Press Add.
- 3. Press **Add.**
- 4. Enter a medication and press **OK**.
- 5. Repeat steps 3-4 until the patient is on 21 medications.<br>6. Press **Cancel** to close Medication\Add.
- 6. Press **Cancel** to close Medication\Add.<br>7. Press **Cancel** to close the Medication E
- 7. Press **Cancel** to close the Medication Editor.
- Press Write\Medications.
- 9. Enter Kelly Erickson as the name of the patient.

10. You now see the following warning:

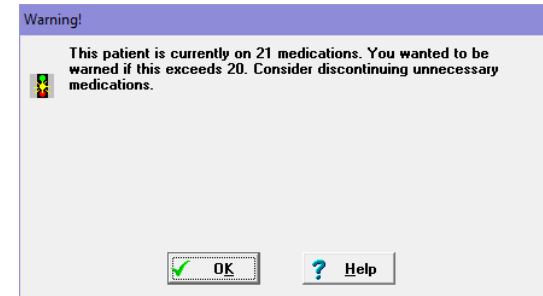

- 11. Press **OK** to close the Warning.
- 12. Look at the Medication Editor list to see if there are any medications that you might be able to safely discontinue.

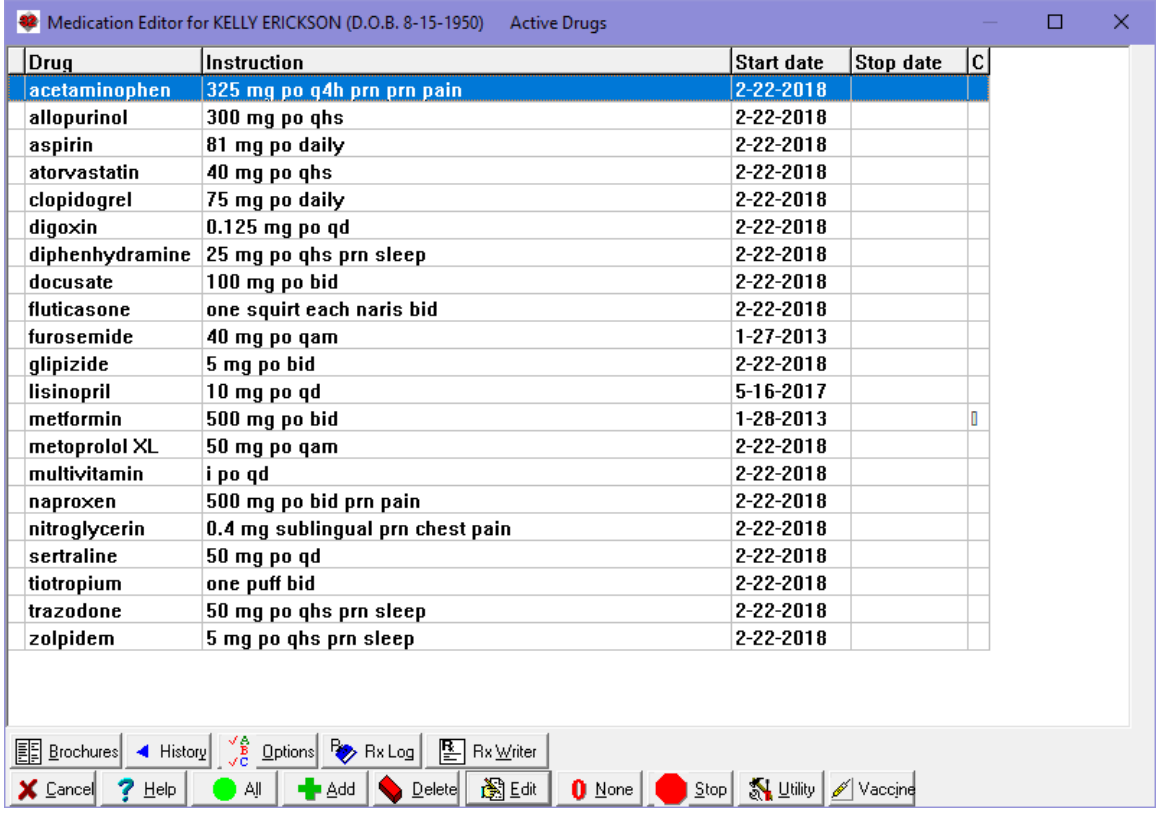

Note that the warning occurs only when you open the Medication Editor, not as you add each new medication. The reason is that you would not want to be repeatedly warned as you entered a patient's list of medications for the first time each time you exceeded your chosen maximum number of medications.

If you have tips, shortcuts, questions, or suggestions for future newsletter topics, please send them to us at:

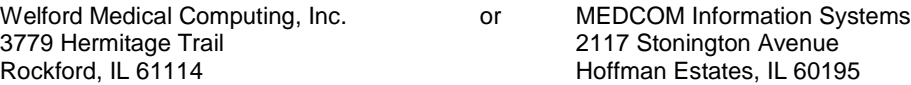